### ЛG

# CQG Traderインストレーション ガイド

(注意) Microsoft's 3.5 .NET Framework SP 1 が必須となります。その他ハードウェア・ネッ トワーク仕様につきましては[、こちらよ](http://archive.cqg.com/Docs/CQGTraderTechSpec.pdf)りご確認ください。

- 1. CQGWebサイトのダウンロードページにいきます。 (<http://www.cqg-jp.com/trading/cqg-trader>)
- 2. Download のリンクをクリックし、ダウンロードをします。

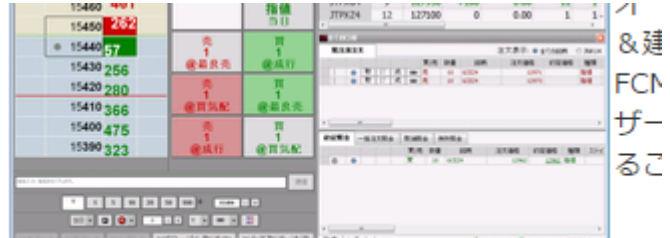

さあ、はじめてみよう!ロ フリートライアルのリクエストD ダウンロードロ

• オーダーチケットは板+注文管理が一体化した

また[ftp://ftp.cqg.com/CQG%20Trader/Japanese/](ftp://ftp.cqg.com/CQG Trader/Japanese/)よりも直接ダウンロードする ことができます。 英語版はこちら。[ftp://ftp.cqg.com/CQG%20Trader/English/](ftp://ftp.cqg.com/CQG Trader/English/)

3. ダウンロードしたファイルをダブルクリックします。

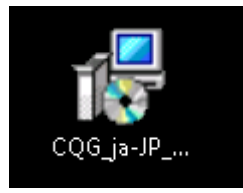

## **CQGN:**

4. 実行ボタンをクリックします。

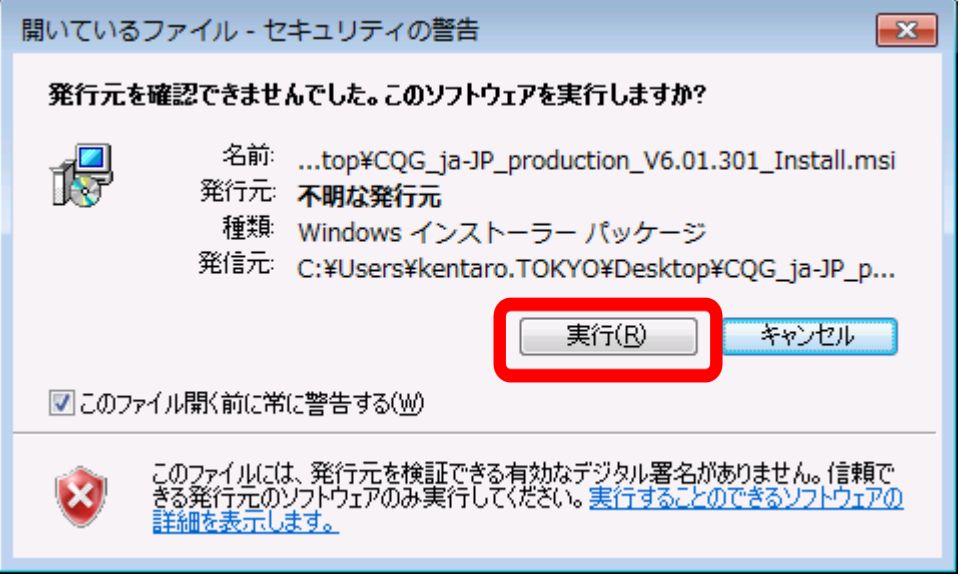

5. 「次へ>」ボタンをクリックします。

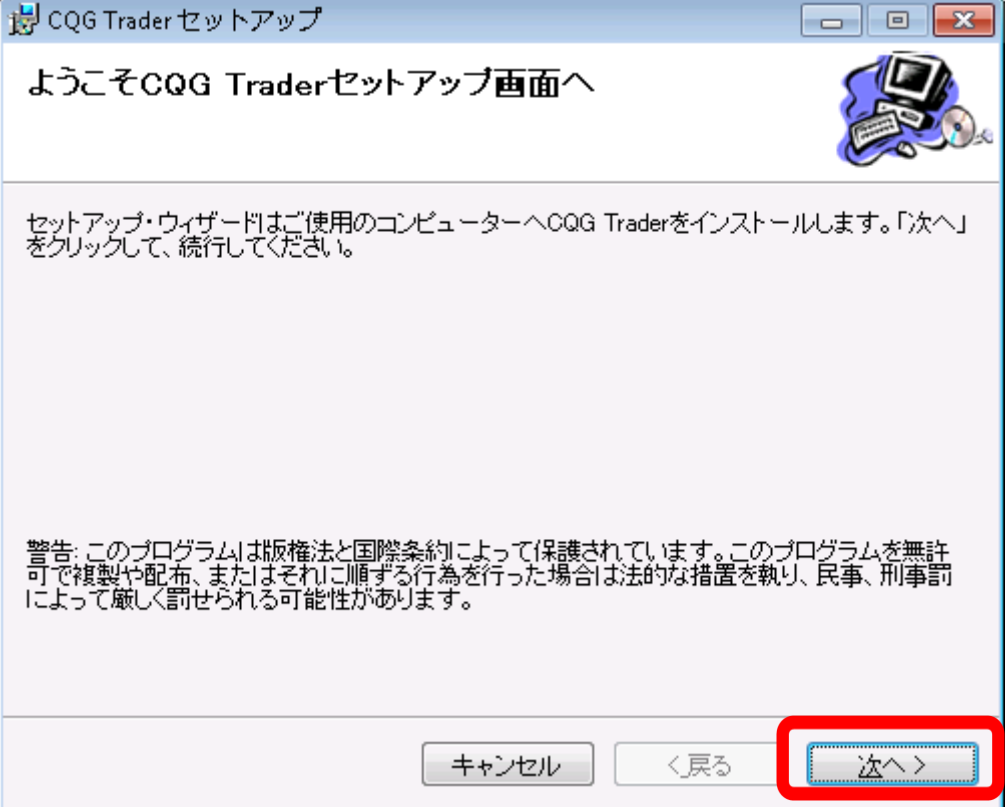

#### l E

6. インストール先の選択をします。変更する場合には、「変更」のボタンをクリッ クしてインストール先を選択します。インストールフォルダーの選択後、「次 へ>」ボタンをクリックします。

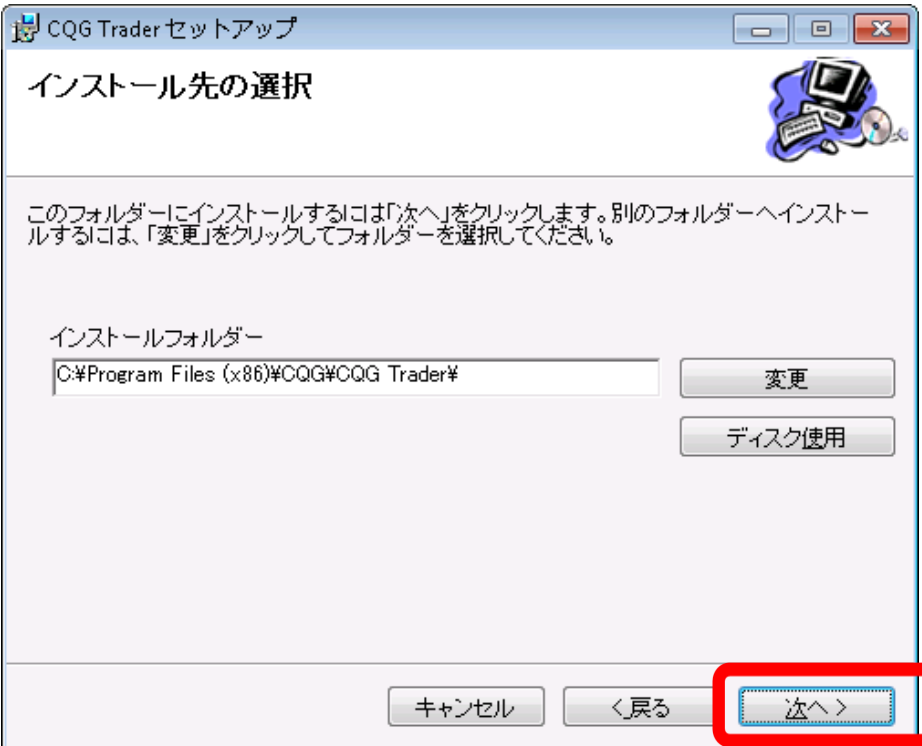

7. 「インストール」ボタンをクリックします。

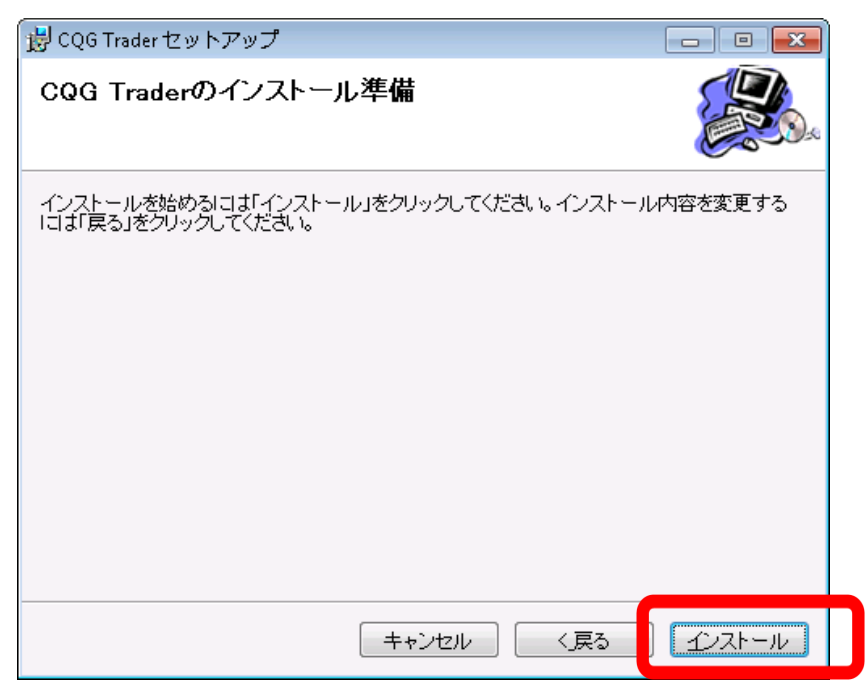

#### IG

(注意)上記フォルダに書き込みの権限がない場合にはCQGTraderの起動に失 敗をします。「<戻る」ボタンをクリックしフォルフォルダを変更するか、管 理者にてインストレーション完了後にフォルダの権限を変更してください。

8. 「完了」ボタンをクリックします。

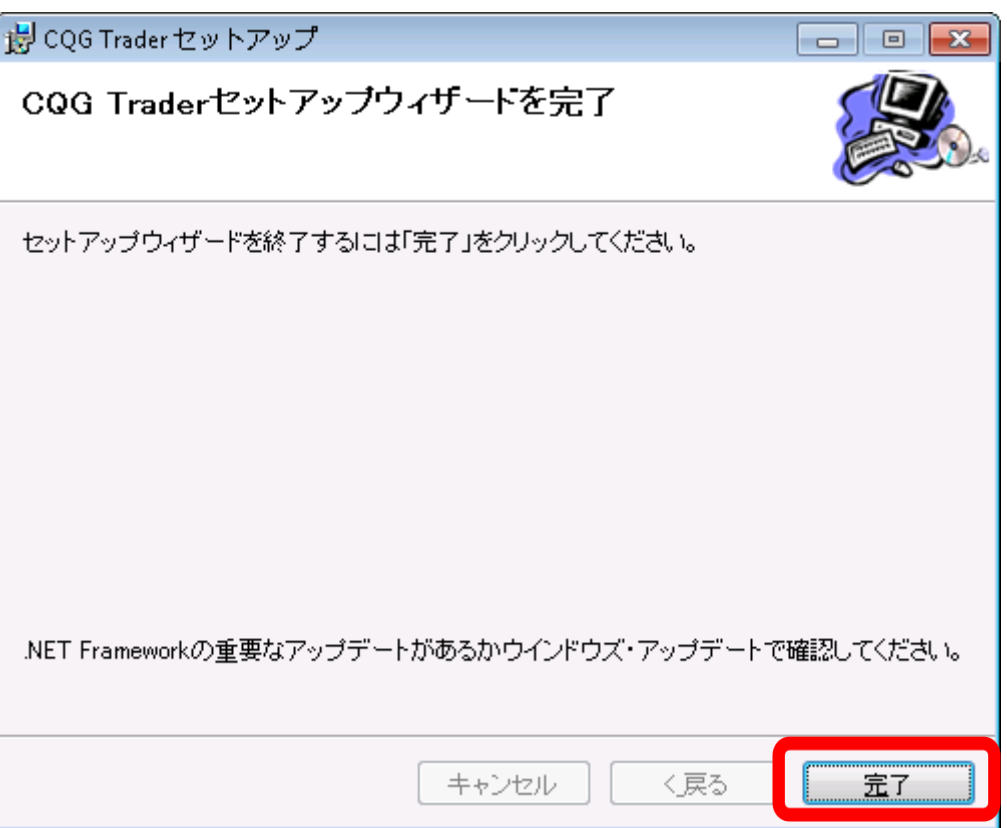

9. CQGNetをダブルクリックします。

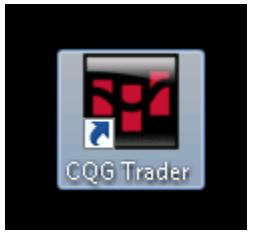

10. ユーザー名・パスワードを入力し、「ログオン」のボタンをクリックします。

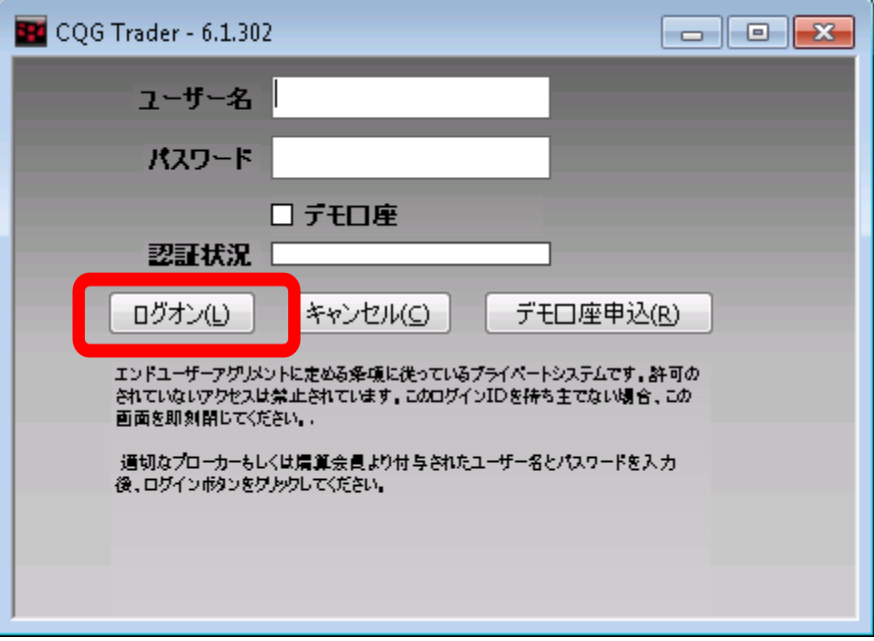

11. 初回ログインの際には、エンドユーザー用の使用許諾契約が表示されます。同

意できれば、再度パスワードを入力し、「同意する」をクリックします。

#### 使用承諾書

使用承諾書には同意する必要があります。もし、使用承諾書に同意しない場合は、CQG Traderを<br>使用することはできません。

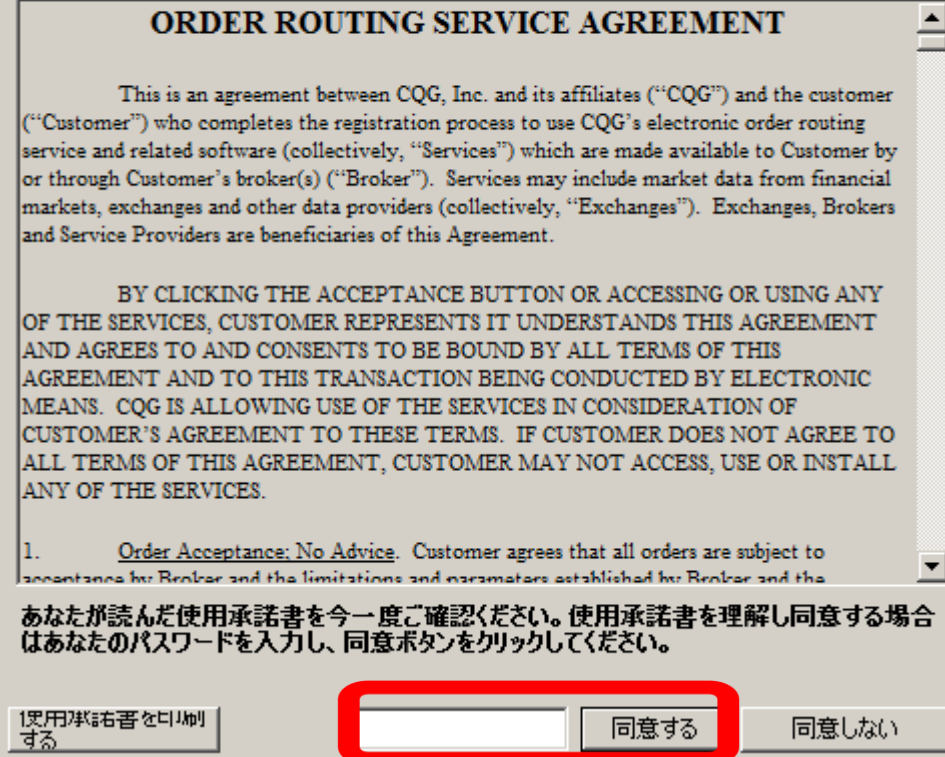